# 学生出国(境)交流申报系统使用指南(港澳台项目)

### 第一步:学生登陆

登陆地址 <http://outgoing.lzu.edu.cn>

通过学生的账号(校园卡号)登录到初始化界面。

初始密码与校园卡号一致,点击登录。登陆后可修改密码。

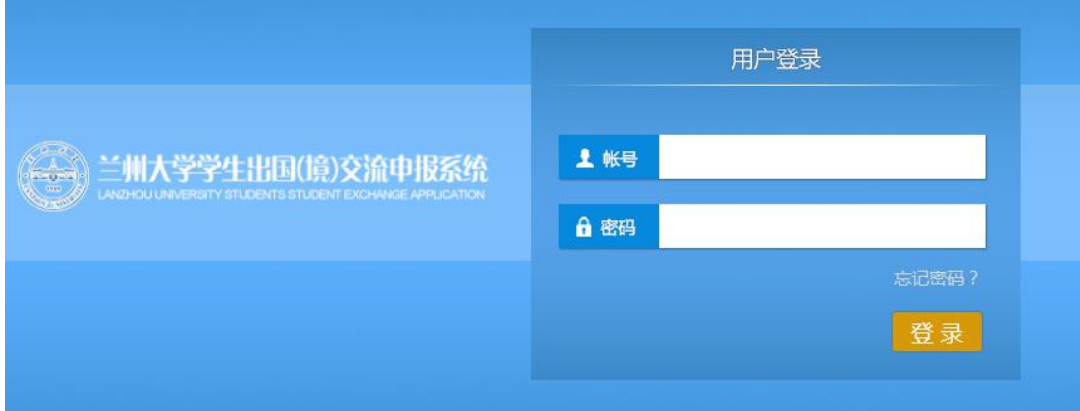

## 第二步:项目填报

进入界面后点击校际交流项目

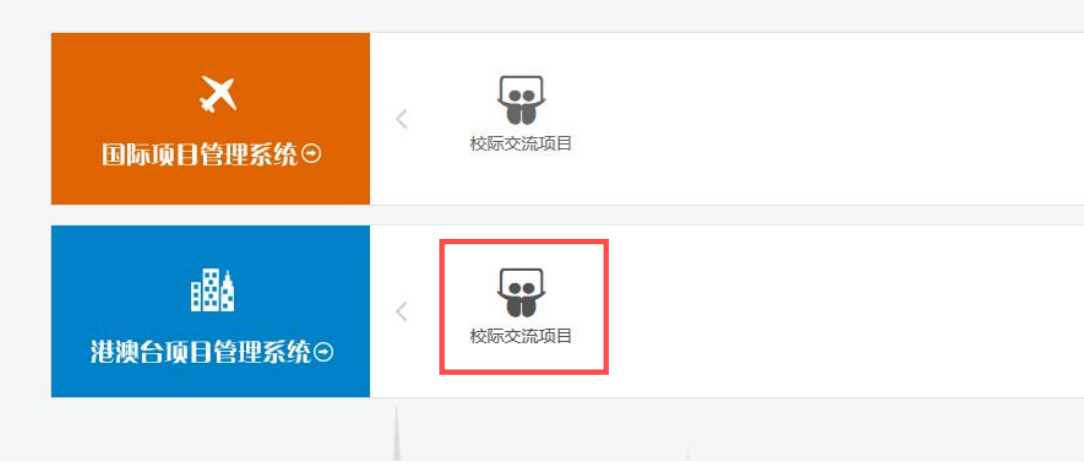

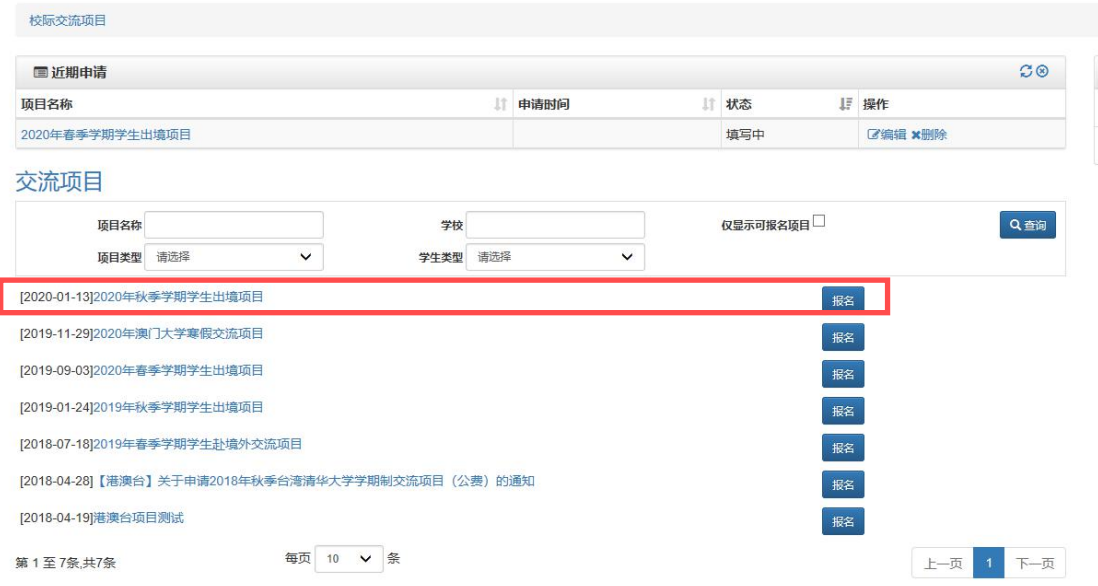

选择相关的项目进行报名操作,填写具体的报名信息。

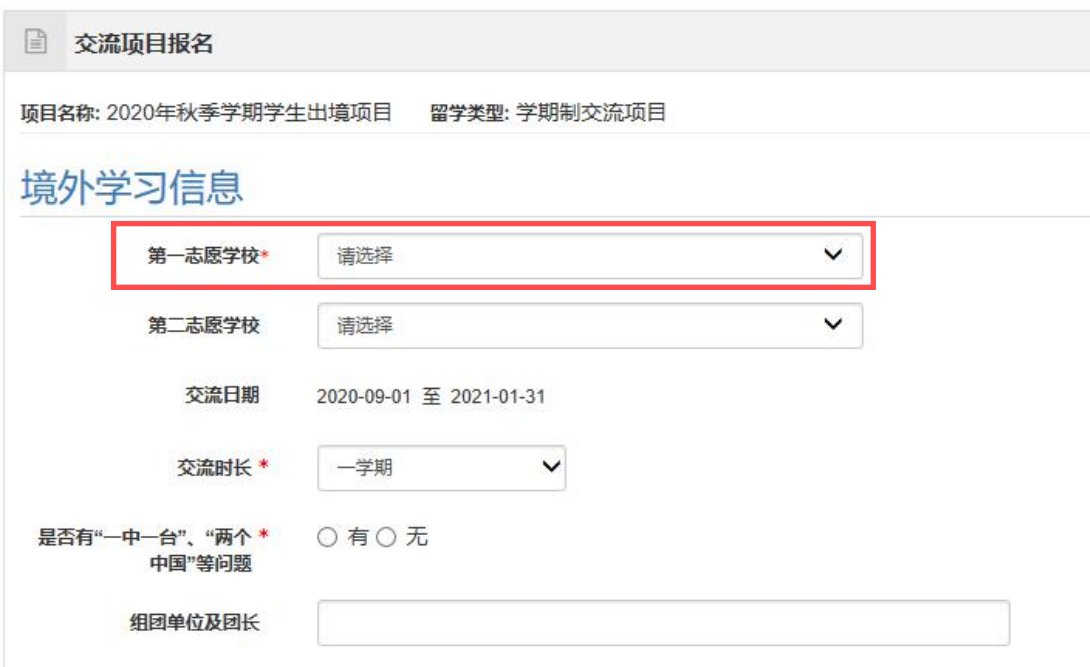

如有多志愿项目请在第二志愿继续填写,没有则不填

## 第三步:基本信息录入

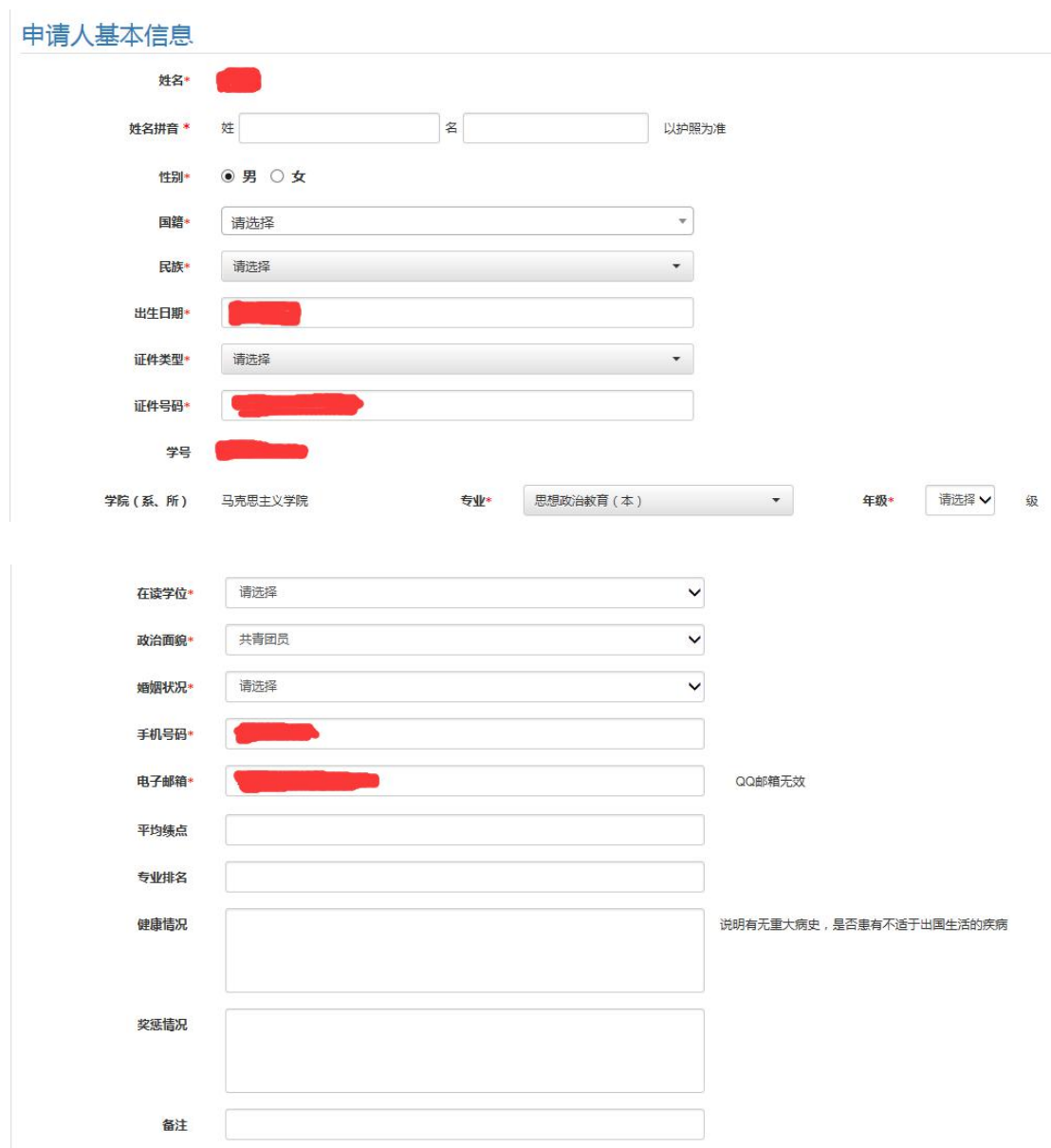

#### 申请人基本信息请据实填写

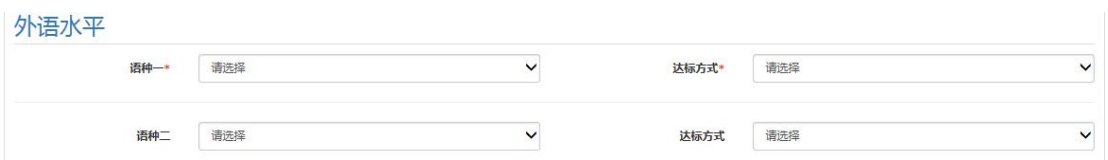

外语水平可根据交流国家自行选择不同语种

费用来源

| 往返旅费              | 境外住宿              | 境外伙食               | 城间交通         | 注册费<br><b>STARBOOK CROSS</b> | 学费           |
|-------------------|-------------------|--------------------|--------------|------------------------------|--------------|
| $\checkmark$<br>一 | 苴<br>$\checkmark$ | $\checkmark$<br>具化 | 其他<br>$\sim$ | -<br>ᄇ<br>$\checkmark$       | $\checkmark$ |

费用来源请根据项目通知据实填写

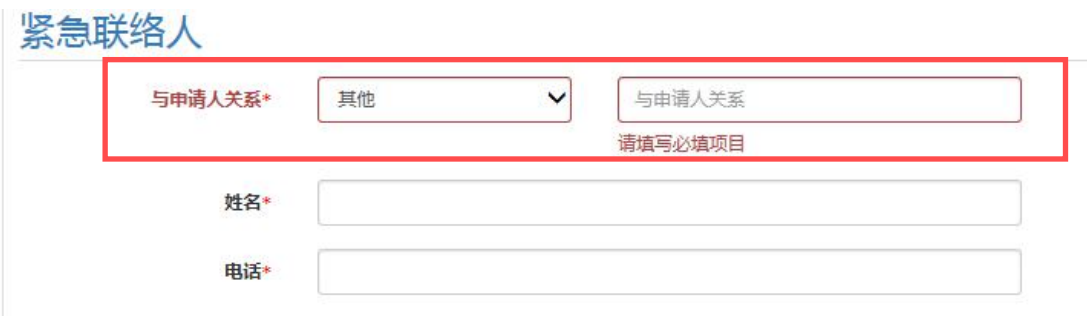

紧急联络人请据实填写,

### 第四步:附件上传

网申材料说明(下列文件均需扫描成单独 pdf 文件上传至申报系统,每个文件不 超过 1M)

(1) [中文简历模板](http://faoffice.lzu.edu.cn/htm/201712/29_714.htm)

(2)外语水平证明(如外语证书或成绩单如英语四、六级,托福、雅思成 绩单尚未下发,可先在网上打印成绩查询页,经学院相关负责老师确认、签字, 并加盖学院公章)

(3)[兰州大学派出交流生学习计划安排表](http://faoffice.lzu.edu.cn/htm/201712/29_715.htm)

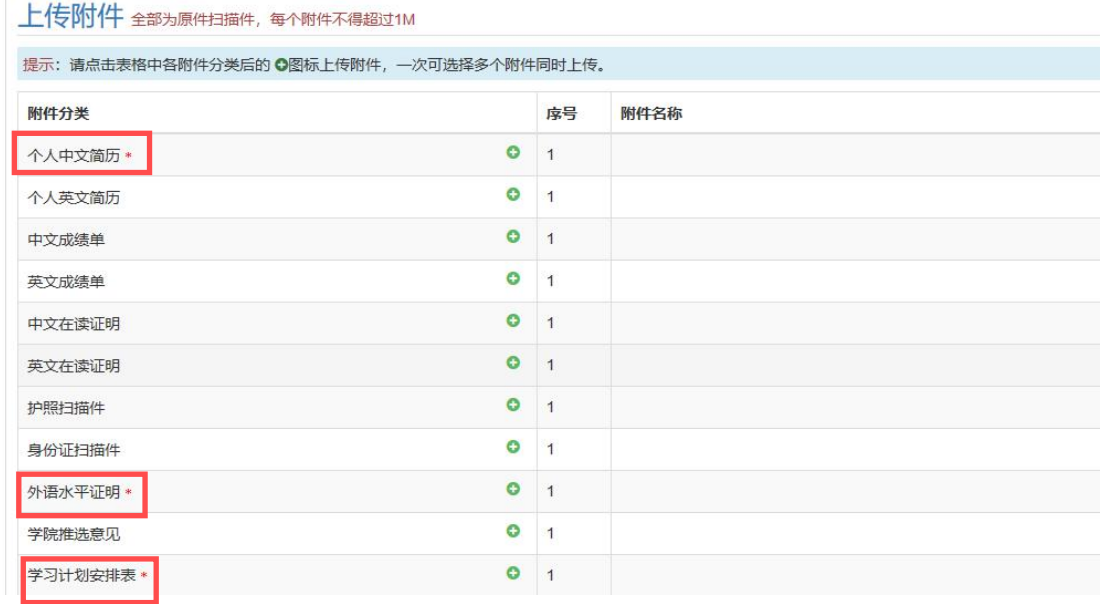

附件请根据相关项目的具体要求上传,红色星号项目必须上传。

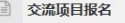

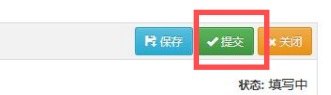

项目名称: 2020年秋季学期学生出境项目 留学类型: 学期制交流项目

各项信息确认无误后请点击提交即可,如不能提交则表明有部分信息没有或未能 正确填写,请退回检查后再试。

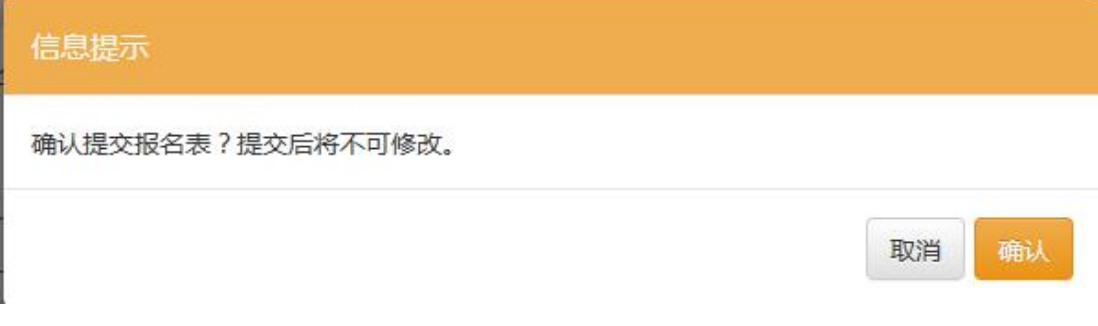

#### 如有栏目遗漏或者非正确填写则不能提交!!!

### 第五步:申报审核

成功提交后弹出的窗口如下,如有需要可自行下载打印审批表,并可在右下方查 询当前报名项目的审核状态。

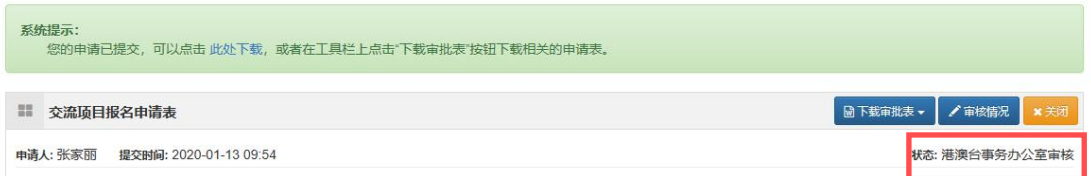

### 也可退回至"校际交流项目"自行查看

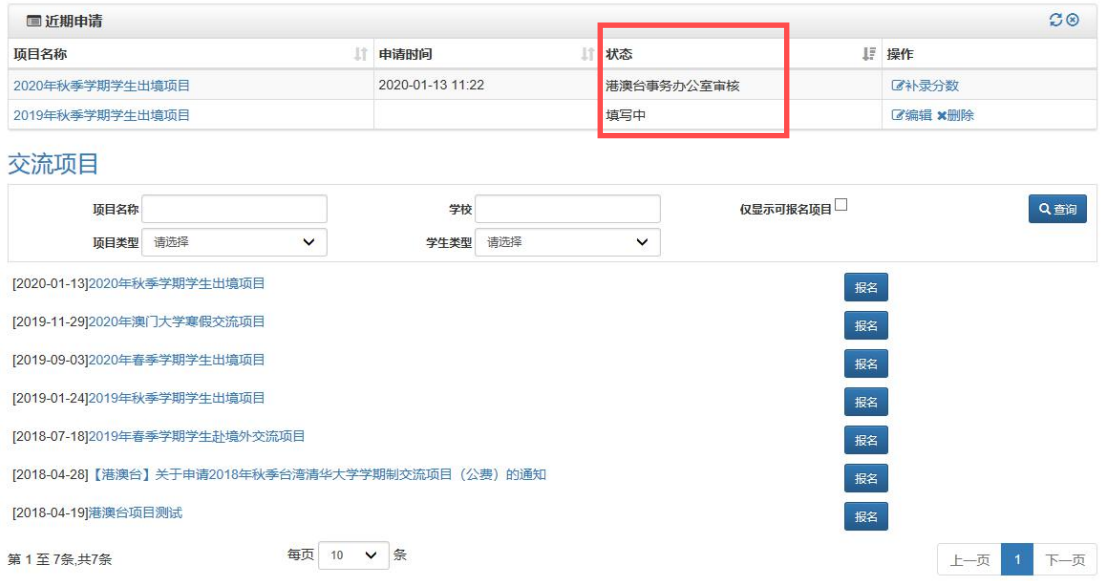

提交审核信息成功后(根据具体情况完成相应的菜单操作),进入管理员审核流 程 しょうしょう しんしょう しんしょう しんしょう

校际交流项目

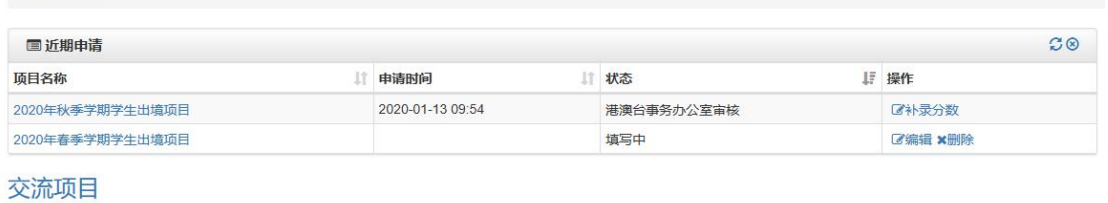

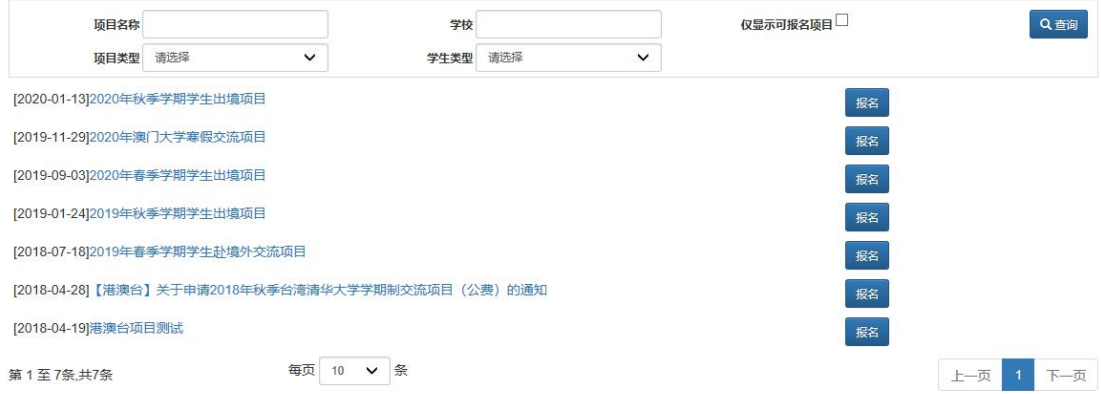

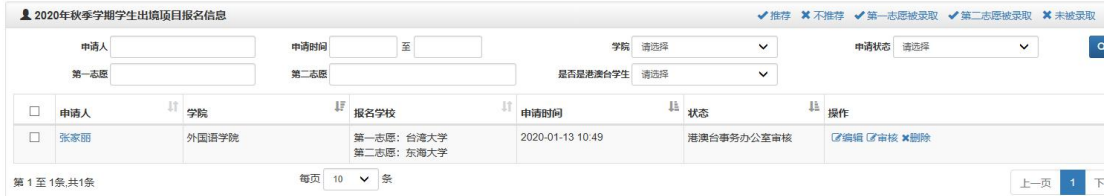

如有问题,请致电 0931-8912852 李晶文。